## **راهنمای برگردان ویندوز 01 به حالت اولیه ) Recovery)**

اگر بعد از نصب یک سخت افزار و یا یک نرم افزار به مشکل عمیقیی با وینـدوز ۱۰ خـود برخـورد کردیـد، حـذف نرمافزارهـای مختلف نصب شده میتواند یک راهحل باشد. اما راهحل اساسیتر قطعا ریست کردن ویندوز است. برای ریست کردن ویندوز ۱۰ و بازگشتن به تنظیمات اولیه این سیستم عامل به بخش Settings بروید. سربرگ Update & security و سپس گزینه Recovery را انتخاب کنید. تا تصویز زیر نمایش داده شـود

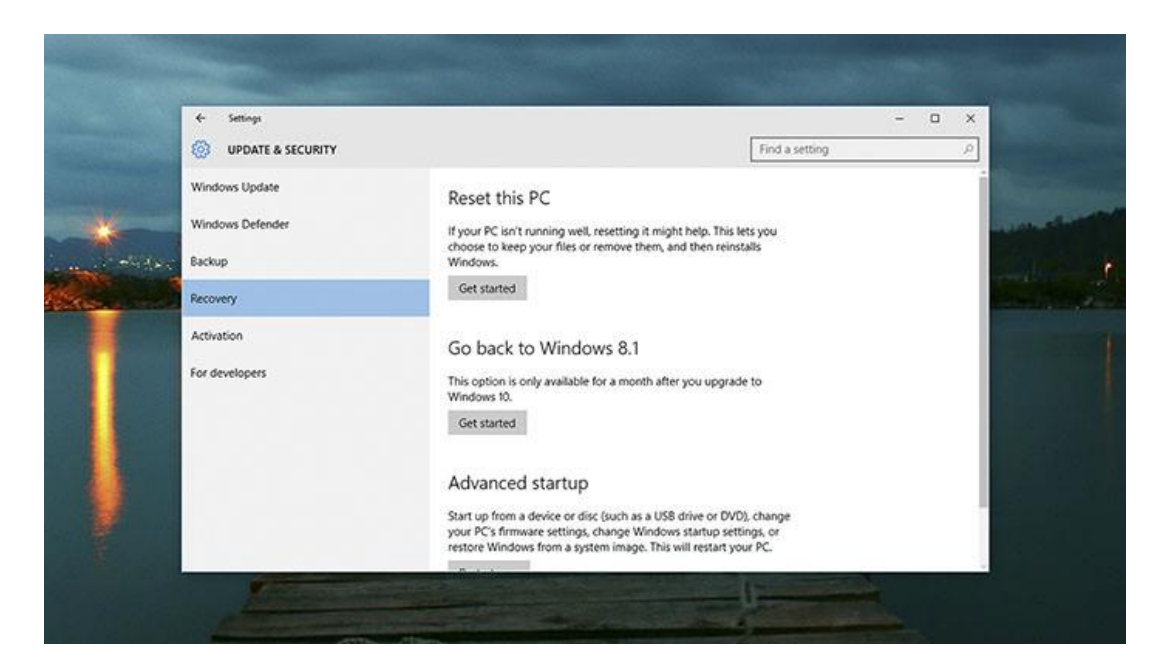

با انتخاب زیر بخش Reset this PC تصویر زیر نمایش داده می شـود

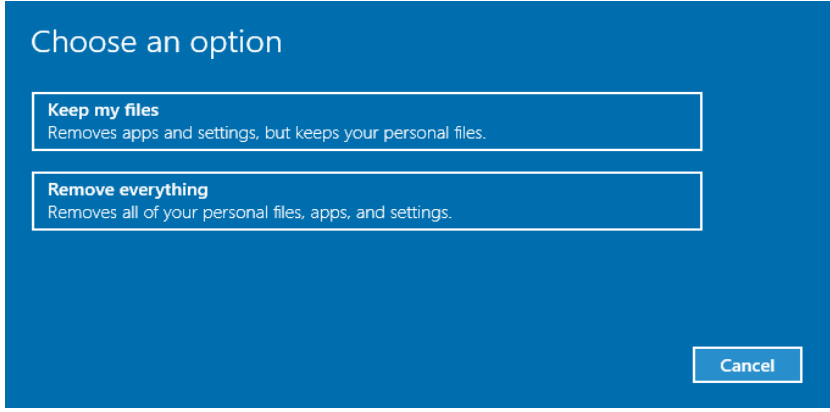

## **توجه: در انتخاب گزینه ها دقت نمایذ**

گزینه اول: ترنامه های نصب شده و تنظیمات آن را پاک می نماید.

گزینه دوم: تمام برنامه ها و تنظیمات را به همراه فایلهای شخصی شما پاک نموده و ویندوز را به حالت اول بر می گرداند.

در صورت بروز مشکل و یا هرگونه راهنماک با آدرس Shekarriz@kashanu.ac.irکاتبه و یا با تلفن ٢٤٨٥ ٢٤٨ تماس بگیرید تهیه کننده: محسن شکرریز